# **СЭМД «Справка об оплате медицинских услуг для предоставления в налоговые органы Российской Федерации»**

#### **Формирование СЭМД**

Документ «Справка об оплате медицинских услуг для предоставления в налоговые органы Российской Федерации» предназначен для удостоверения факта получения медицинской услуги и ее оплаты через кассу учреждения здравоохранения за счет средств налогоплательщика.

Справка выдается после оплаты медицинской услуги и при наличии документов, подтверждающих произведенные расходы, по требованию налогоплательщика, производившего оплату медицинских услуг, оказанных ему лично, его супруге (супругу), его родителям, его детям в возрасте до 18 лет.

«Справка об оплате медицинских услуг для предоставления в налоговые органы Российской Федерации» выдается медицинскими организациями (иными организациями), оказывающими медицинскую помощь.

## **Формирование СЭМД «Справка об оплате медицинских услуг для предоставления в налоговые органы Российской Федерации»**

Чтобы сформировать СЭМД, выполните следующие действия:

выберите пункт главного меню «Регистратура/ Касса». Отобразится форма «Касса» (Рисунок 1);

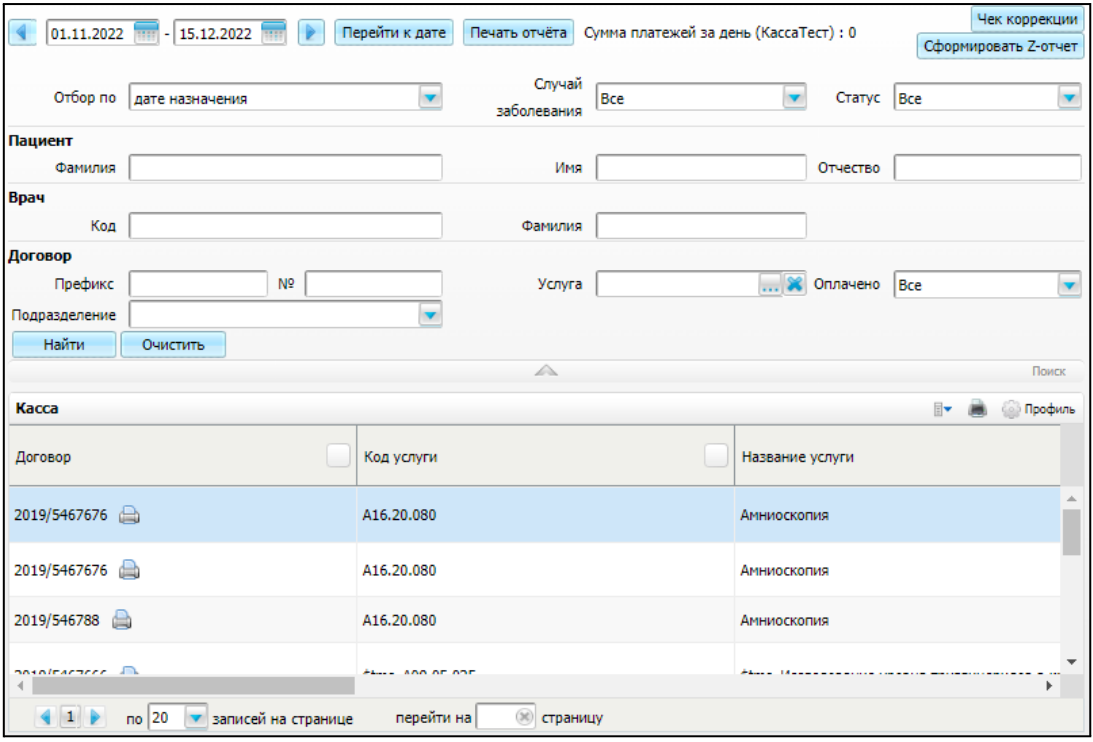

Рисунок 1 – Форма для оплаты услуг через кассу

- − найдите в журнале запись, на основании которого требуется сформировать СЭМД. Для поиска договора воспользуйтесь панелью поиска в верхней части формы.
- − воспользуйтесь пунктом контекстного меню «Справка об оплате». Откроется окно «Справка об оплате услуг в налоговые органы» (Рисунок 2);

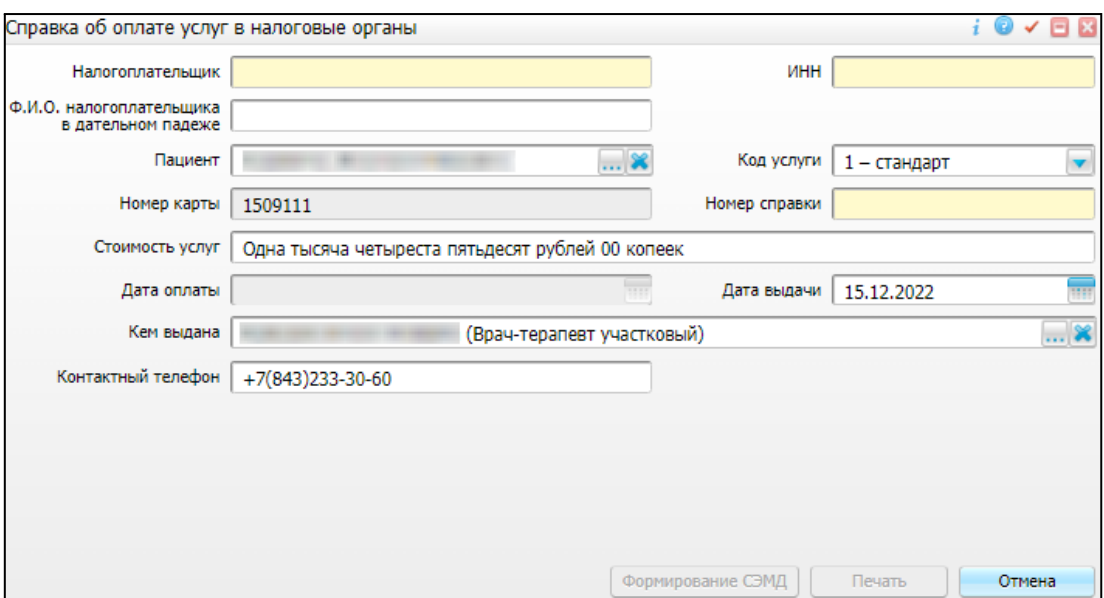

Рисунок 2 – Справка об оплате услуг в налоговые органы

- − заполните обязательные для формирования СЭМД поля:
	- − «Код услуги»;
	- − «Дата выдачи»;
	- − «Налогоплательщик»;
- нажмите на кнопку «Формирование СЭМД». Откроется окно «Подписываемые документы» для подписания сформированного электронного документа (Рисунок 3);

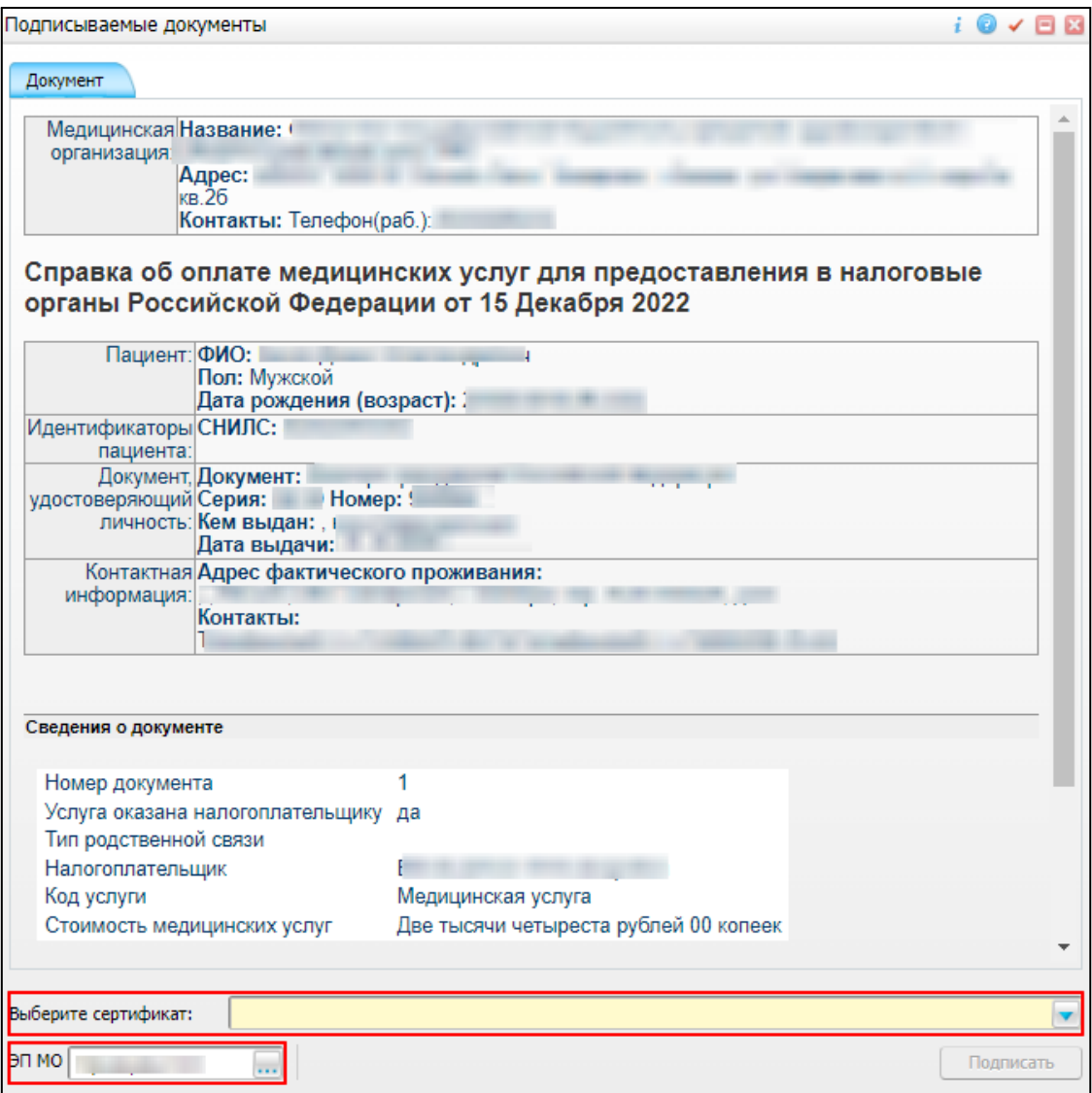

Рисунок 3 – Окно подписания электронного медицинского документа

- − укажите сертификат ЭП автора документа, выбрав его в выпадающем списке «Выберите сертификат»;
- − укажите других участников подписания документа:
	- главный врач указывается сотрудник МО, ответственный за подписание документов в качестве главного врача МО;
	- ЭП МО указывается сотрудник МО, ответственный за подписание документов ЭП МО. Поле для указания участника подписания «ЭП МО» не отображается, если в Системе настроено автоматическое подписание документов ЭП МО;

нажмите на кнопку «Подписать». Произойдет формирование СЭМД «Справка об оплате медицинских услуг для предоставления в налоговые органы Российской Федерации» и сформированный документ отобразится в окне «Документы».

**Примечание –** Прежде чем отправить сформированный документ в РЭМД, необходимо дождаться его подписания другими участниками.

### **Передача СЭМД в РЭМД**

После того как документ «Справка об оплате медицинских услуг для предоставления в налоговые органы Российской Федерации» будет подписан всеми участниками подписания, его можно отправить на регистрацию в РЭМД.

### **Отправка СЭМД на регистрацию в РЭМД автором документа**

Чтобы отправить СЭМД «Справка об оплате медицинских услуг для предоставления в налоговые органы Российской Федерации» на регистрацию в РЭМД, выполните следующие действия:

− выберите пункт главного меню «Регистратура/ Касса». Отобразится форма «Касса» (Рисунок 4);

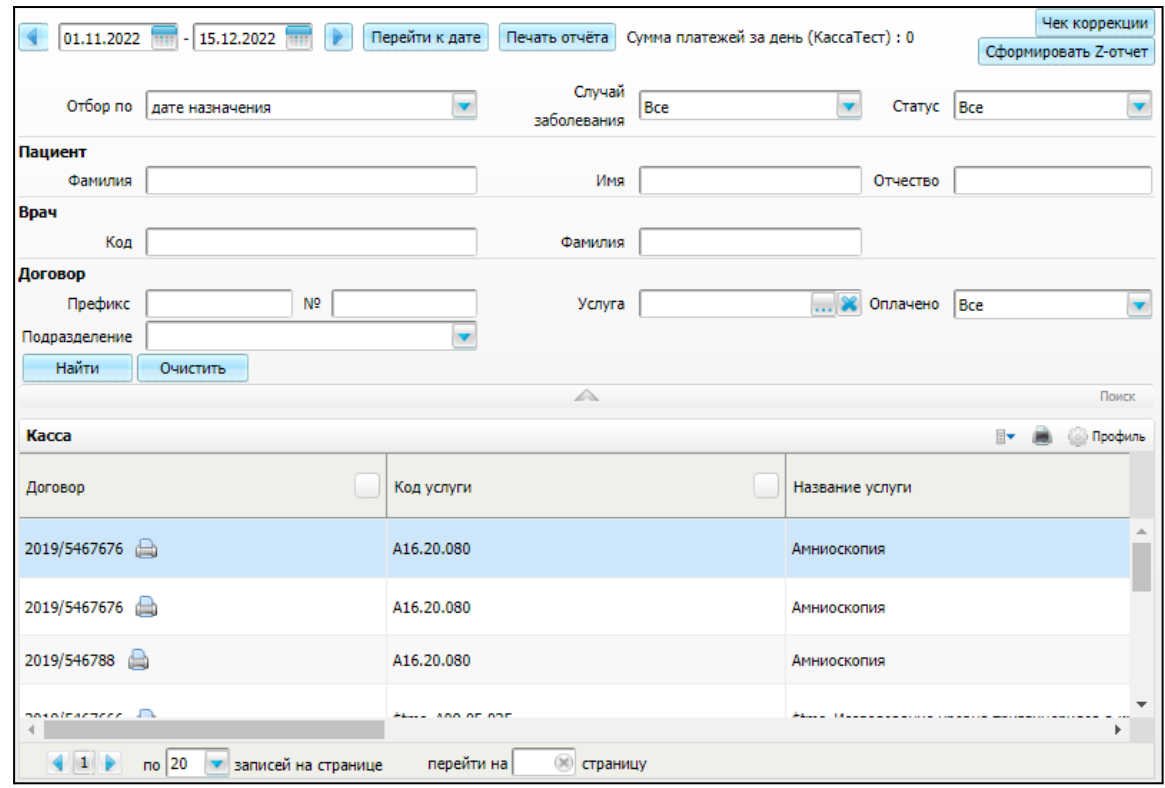

Рисунок 4 – Форма для оплаты услуг через кассу

– найдите в журнале запись, в котором необходимо отправить СЭМД в РЭМД. Для поиска договора воспользуйтесь панелью поиска в верхней части формы.

−

– воспользуйтесь пунктом контекстного меню «Документы». Откроется окно «Документы» (Рисунок 5);

| Документы                                                                                                    |                                                                                                    |                                   |                                                        |                  |                                                                                                    |                 |                    |                                                  | $\Box$             |
|----------------------------------------------------------------------------------------------------|----------------------------------------------------------------------------------------------------|-----------------------------------|--------------------------------------------------------|------------------|----------------------------------------------------------------------------------------------------|-----------------|--------------------|--------------------------------------------------|--------------------|
|                                                                                                    |                                                                                                    |                                   |                                                        |                  |                                                                                                    |                 |                    | $\mathbb{R}$                                     | <b>Сер Профиль</b> |
| Источник документа                                                                                                    | Тип документа                                                                                                    | Версия<br>экземпляра<br>документа | Дата и<br>время<br>создания<br>экземпляра<br>документа |                  | Автор документа                                                                                                    | Кем<br>подписан | Передача<br>в ИЭМК | Статус документа                                 |                    |
| Справка об оплате медицинских<br>услуг для предоставления в<br>налоговые органы Российской<br>Федерации (CDA) Редакция 1 (РЭМД) | Справка об оплате медицинских<br>услуг для предоставления в<br>налоговые органы Российской<br>Федерации (CDA) Редакция 1<br>(РЭМД) | -1                                | 11.12.2022<br>17:02                                    | ۰                | 2 Обновить<br>Просмотр<br><b>ВЕД</b> Другие документы пациента<br>Печать                                                                                                    |                 |                    | Зарегистрирован в<br>РЭМД,<br>Nº70.22.5159.00195 |                    |
|                                                                                                    |                                                                                                    |                                   |                                                        | E<br>L<br>×<br>e | Печать бумажной копии ЭМД<br>Отчеты на подпись<br>Отчеты на подпись (все не подписанные)<br>Отменить подпись<br><b>В Варегистрировать в РЭМД</b><br>Запросить данные РЭМД<br>Отправить в РС ЕГИСЗ |                 |                    |                                                  |                    |

Рисунок 5 – Список электронных медицинских документов

- выберите документ «Справка об оплате медицинских услуг для предоставления в налоговые органы Российской Федерации» и воспользуйтесь пунктом контекстного меню «Зарегистрировать в РЭМД». Перед тем как отправить выбранный документ на регистрацию в РЭМД, Система осуществляет ряд проверок:
	- если для документа настроено подписание не только автором, но и другими участниками подписания, и документ подписан не всеми участниками, то отображается соответствующее предупреждающее сообщение (Рисунок 6). В этом случае необходимо дождаться подписания документа всеми участниками подписания и повторить отправку документа;

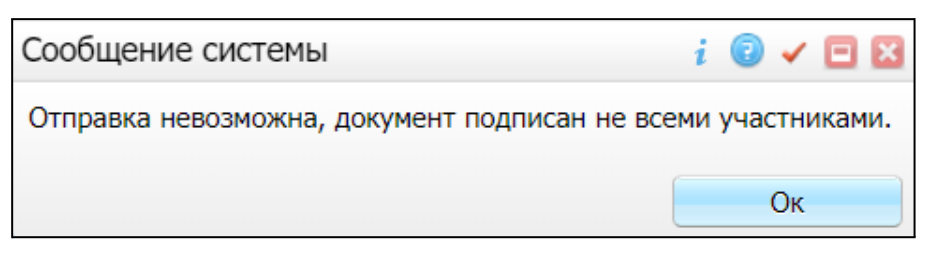

Рисунок 6 – Окно сообщения Системы

– если в Системе настроено ручное подписание ЭП МО и документ не подписан ЭП МО, то отображается соответствующее предупреждающее сообщение (Рисунок 7). В этом случае необходимо дождаться подписания документа сотрудником, обладающим правом подписания от лица МО;

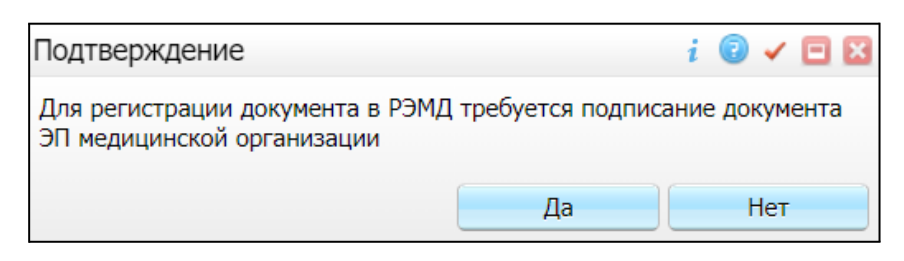

Рисунок 7 – Окно подтверждения

– если все проверки пройдены, то отображается сообщение об успешной отправке документа в РЭМД (Рисунок 8).

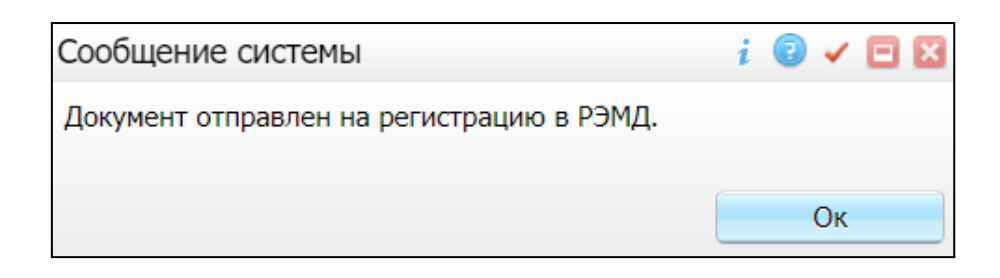

Рисунок 8 – Сообщение об успешной отправке документа на регистрацию в РЭМД

После того как документ успешно отправлен на регистрацию в РЭМД, ему присваивается статус «Отправлен на регистрацию в РЭМД».